# **Discharge summary formats Enterprise Discharge Summary**

**(EDS) March 2019**

# **Overview**

To assist with differentiating between discharge summary formats, please review the comparisons below to ensure you are receiving the most efficient method for your practice.

## **Portable Document Format (PDF)**

The PDF version is displayed in The Viewer and is the preferred format delivered to practices via post and/or fax. If a GP accesses the Health Provider Portal, they will also be presented with a PDF version of a discharge summary.

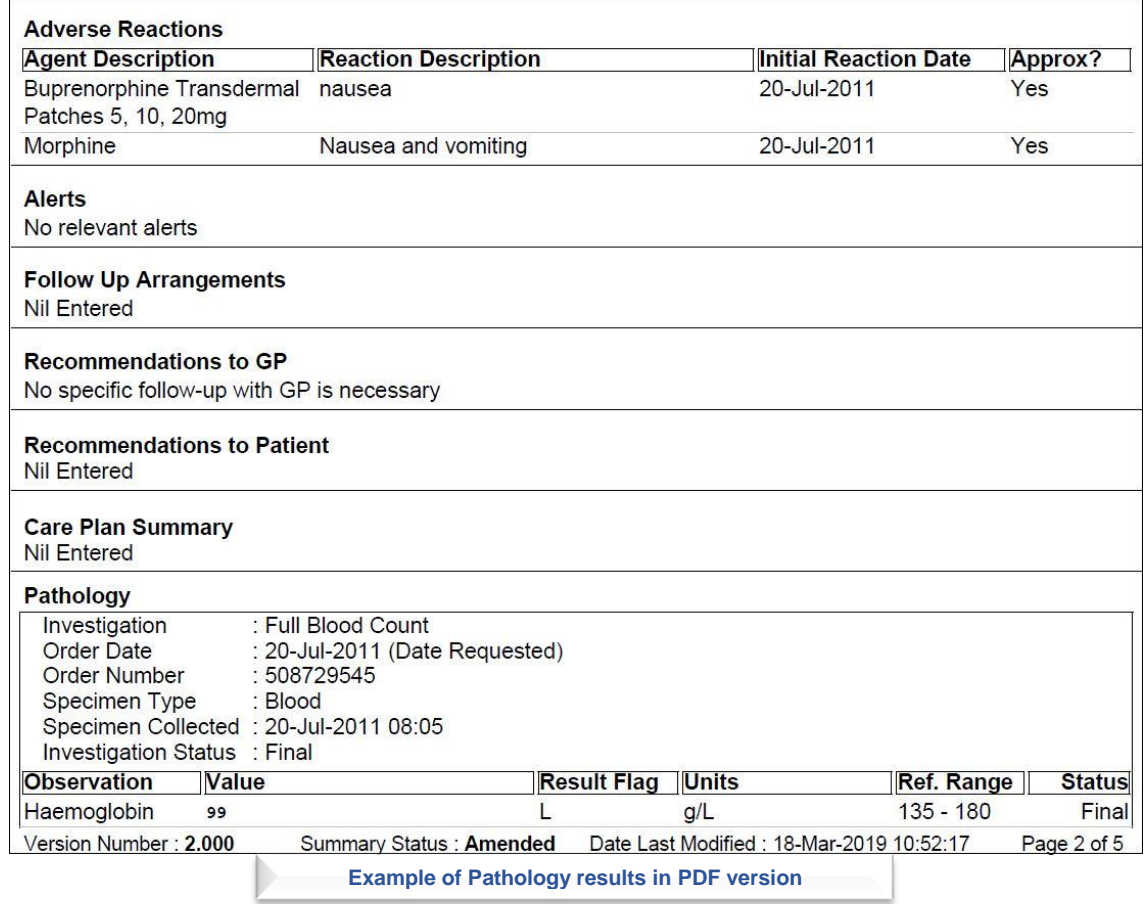

## **Electronic (text) format**

The electronic text version, is an **unformatted** document that distributes straight into practice software via a secure messaging provider e.g. Medical-Objects and Health Link. This format **does not** contain **Pathology** and **Radiology results**, just investigation status per example on the next page.

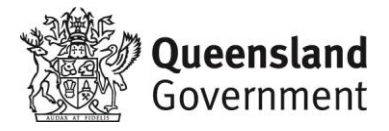

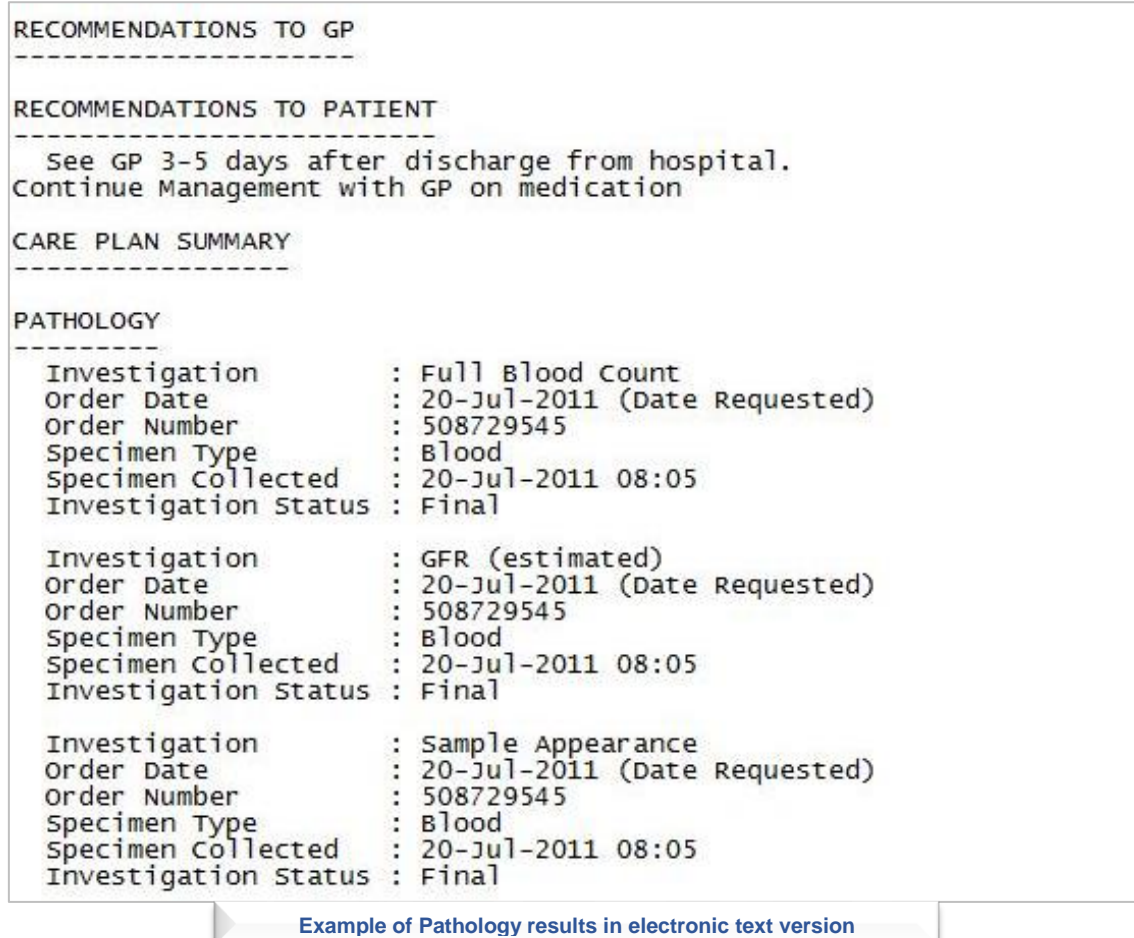

### **Clinical Document Architecture (CDA) format**

CDA is an easier to read, more structured format which includes **Pathology** and **Radiology results**. CDA is delivered straight into practice software (if using compatible software) and uploaded to the My Health Record.

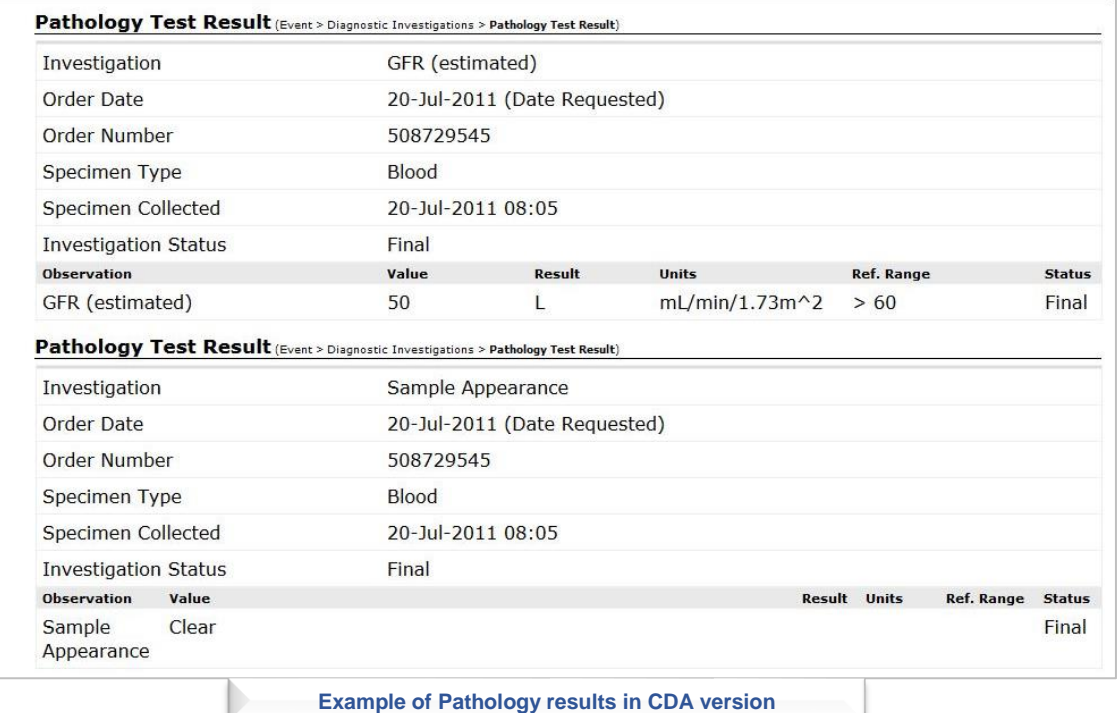

#### **Is my practice software compatible for CDA?**

Queensland Health is successfully sending discharge summaries in CDA format to practices that are using the following Practice Management Systems:

- **Best Practice** LAVA edition or higher (includes Indigo)
- **Medical Director** v 3.16b or higher
- **ZedMed** all versions

Genie V8.8.6 or higher

#### **How can I sign up for CDA delivery?**

All clinics and practices will need to be registered within the Queensland Health electronic distribution directory to be able to receive summaries in CDA format. To do so, please complete the following steps:

- 1. Update practice details via the Secure Transfer Service (STS) AddressBook Update Form [http://bit.ly/stsmoform.](http://bit.ly/stsmoform)
- 2. Sign up for CDA testing by emailing **[EDSTV-Corro@health.qld.gov.au](mailto:EDSTV-Corro@health.qld.gov.au)** with your practice software details.
- 3. Work with the testing team to complete the required steps.
- 4. Provide evidence of a positive test result by emailing a screenshot to the testing team.

Once a positive test result has been confirmed in writing, the practice will be enabled to receive CDA discharge summaries directly into their practice management system.